#### **MANUAL SERVIDOR: POLARE**

**O que é o POLARE?** É um sistema eletrônico do Programa de Gestão e Desempenho. O principal objetivo do sistema é proporcionar o planejamento e o acompanhamento dos processos, atividades e entregas inerentes às unidades. Foi desenvolvido pela UFRN, então é voltado para as especificidades das universidades.

O acesso ao sistema está disponível no link <<https://polare.unir.br/polare/login>>, o usuário e a senha é a mesma utilizada no sistema SIGRH.

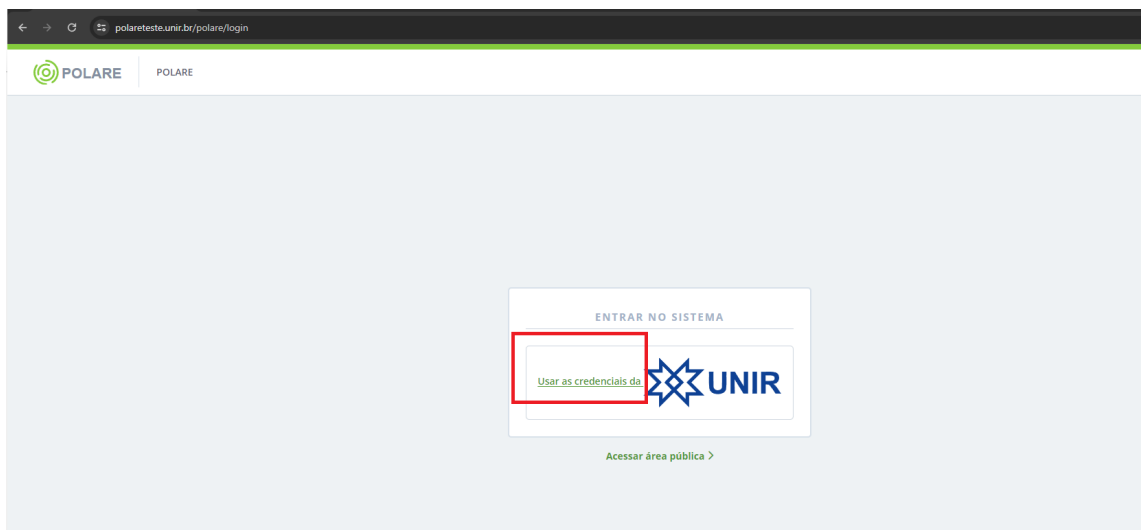

*Figura 1: Tela de Login*

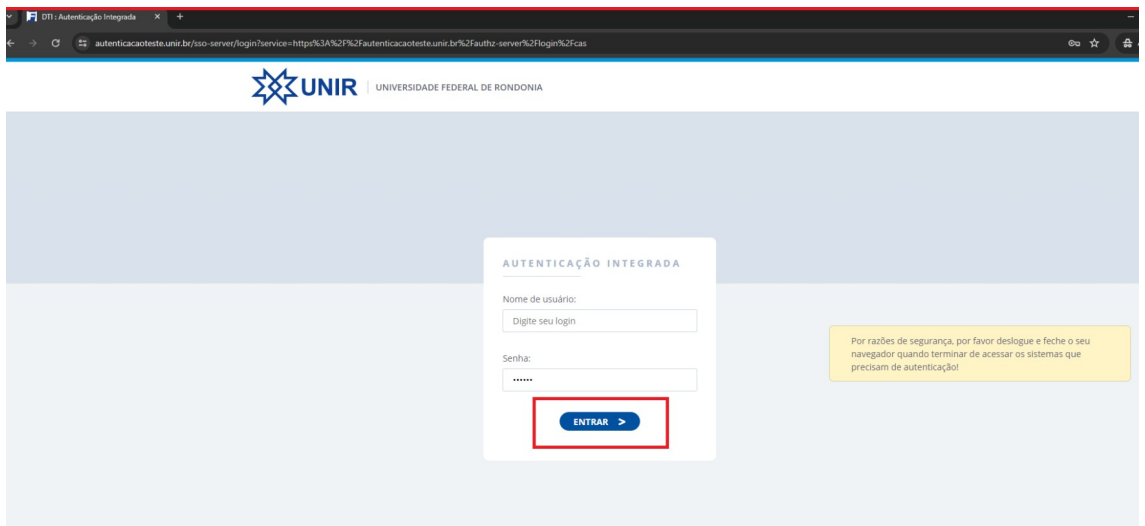

*Figura 2: Tela de login*

Servidor deve selecionar o seu vínculo para acesso ao sistema:

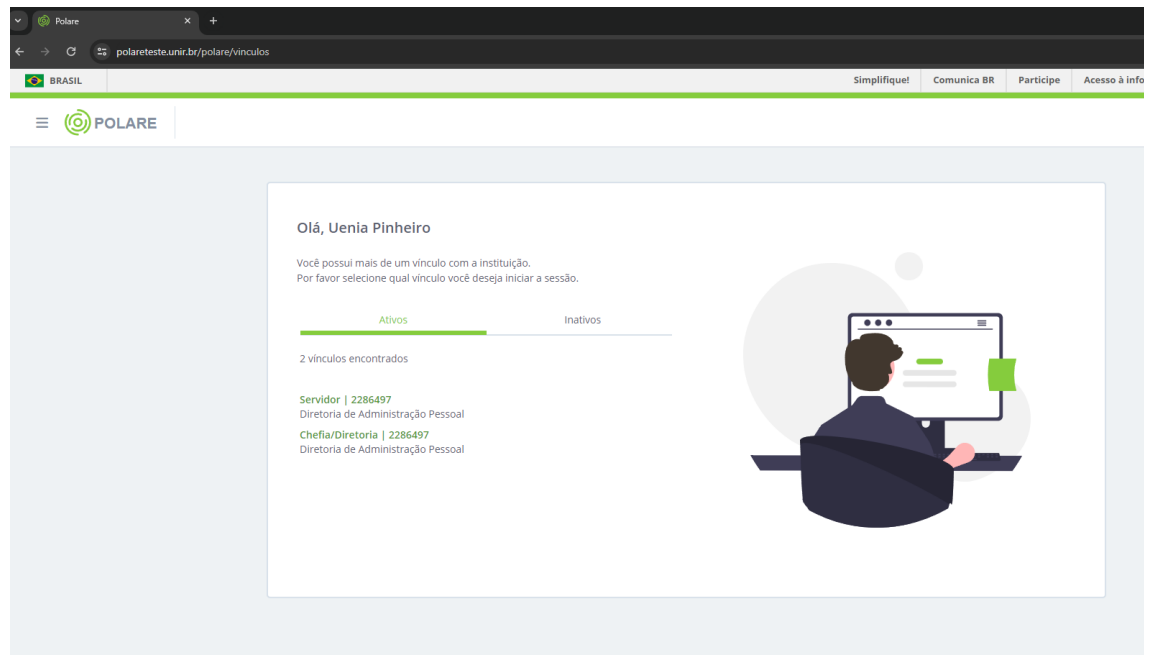

*Figura 3: Vínculo*

| <sup>2</sup> <sup>5</sup> polareteste.unir.br/polare/home<br>G<br>$\leftarrow$<br><b>O</b> BRASIL | Simplifique!                                                                                                    | Comunica BR          | Participe | Acesso à informação | Legis |
|---------------------------------------------------------------------------------------------------|----------------------------------------------------------------------------------------------------|----------------------|-----------|---------------------|-------|
| Servidor (Alterar Vinculo)<br><b>(O) POLARE</b><br>$\equiv$<br>Diretoria de Administração Pessoal |                                                                                                    |                      |           |                     | C     |
| A Início<br>Configurações do<br>$\rightarrow$<br>m.<br>sistema                                    | <b>POLARE</b>                                                                                                    |                      |           |                     |       |
| Plano e Política<br>Institucional<br>& Plano Estratégico                                          | Olá, você está acessando o sistema do plano de gestão de<br>trabalho. Navegue em alguma das funcionalidades do<br>sistema para ter acesso ao que deseja. | Plano Gerencial      |           |                     |       |
| >Aba destina para a chefia imediata<br>Plano Gerencial<br>Plano Individual<br>$\lambda$           |                                                                                                    | Plano Individual     |           |                     |       |
| Aba destinada ao uso de<br>Minhas Entregas<br>todos os servidores<br><b>II</b> Relatórios         | $\bullet$<br>$\bullet$                                                                                                    | <b>Il</b> Relatórios |           |                     |       |
|                                                                                                   |                                                                                                    |                      |           |                     |       |
|                                                                                                   |                                                                                                    |                      |           |                     |       |

*Figura 4: Área de trabalho POLARE*

## **ACESSO AO PLANO INDIVIDUAL**

O cadastro do PLANO INDIVIDUAL será realizado uma vez ao ano pelo servidor, sendo necessária a homologação por sua chefia imediata.

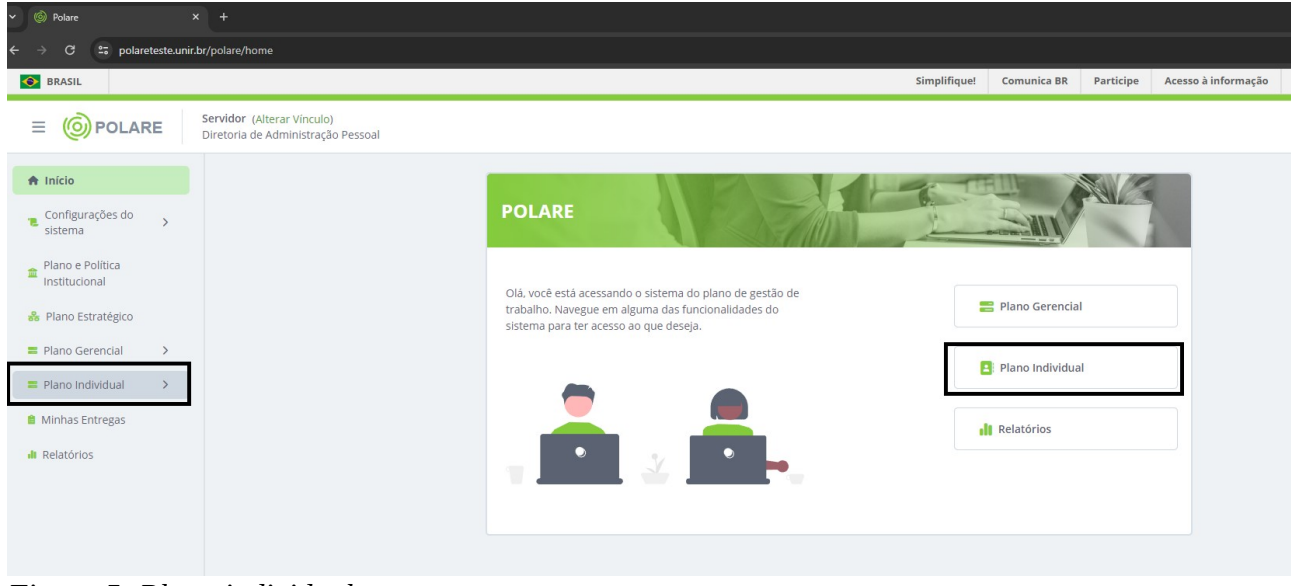

*Figura 5: Plano individual*

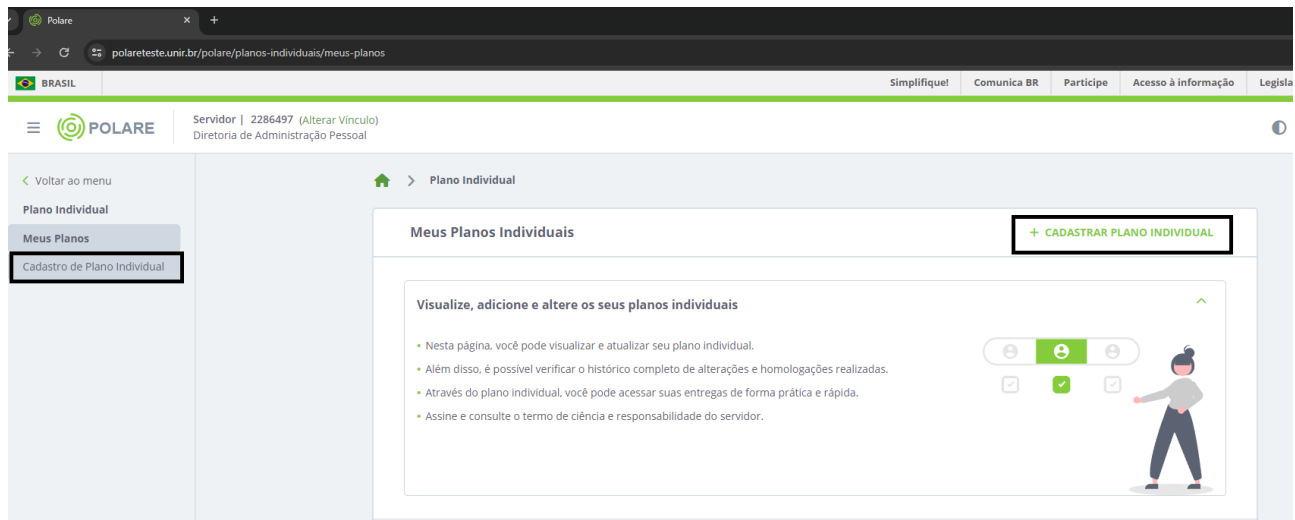

*Figura 6: Cadastro plano individual*

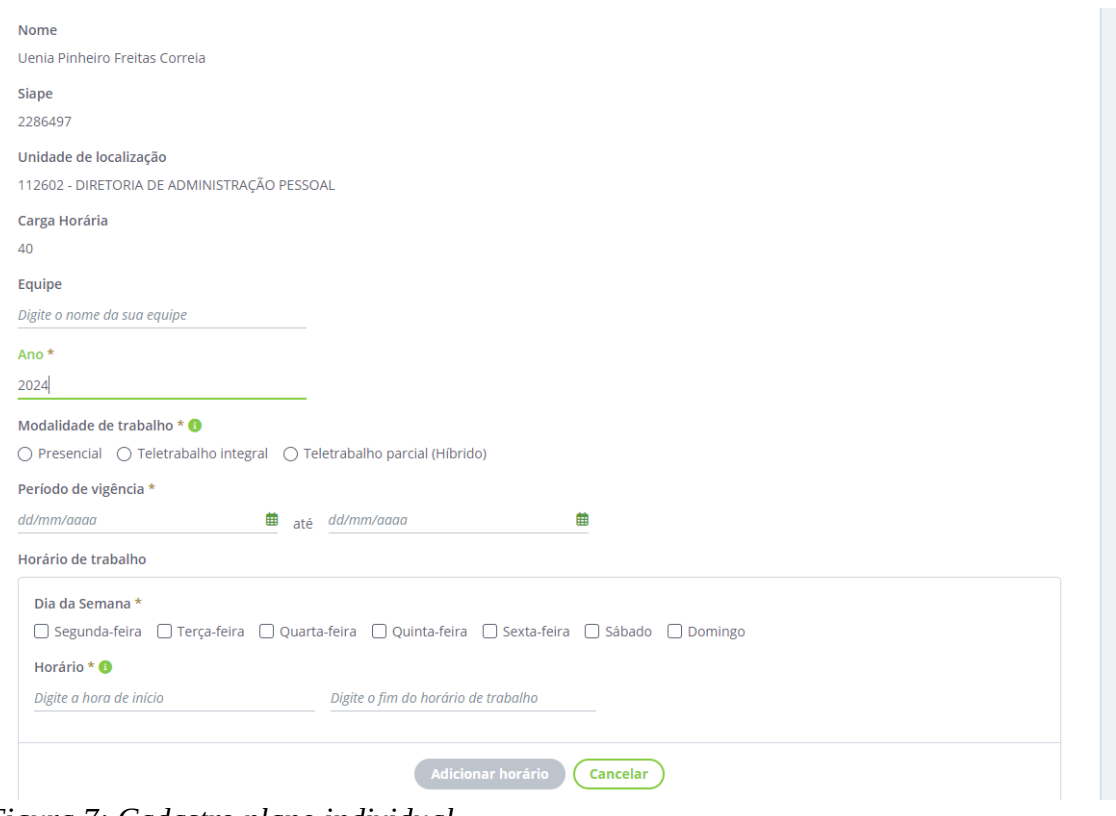

*Figura 7: Cadastro plano individual*

# **HOMOLOGAÇÃO DO PLANO INDIVIDUAL PELA CHEFIA IMEDIATA**

Após o cadastro do plano individual a **CHEFIA IMEDIATA** deve analisar e caso esteja de acordo realizar a homologação, o acesso é pelo caminho: Plano Individual – Homologação de Planos:

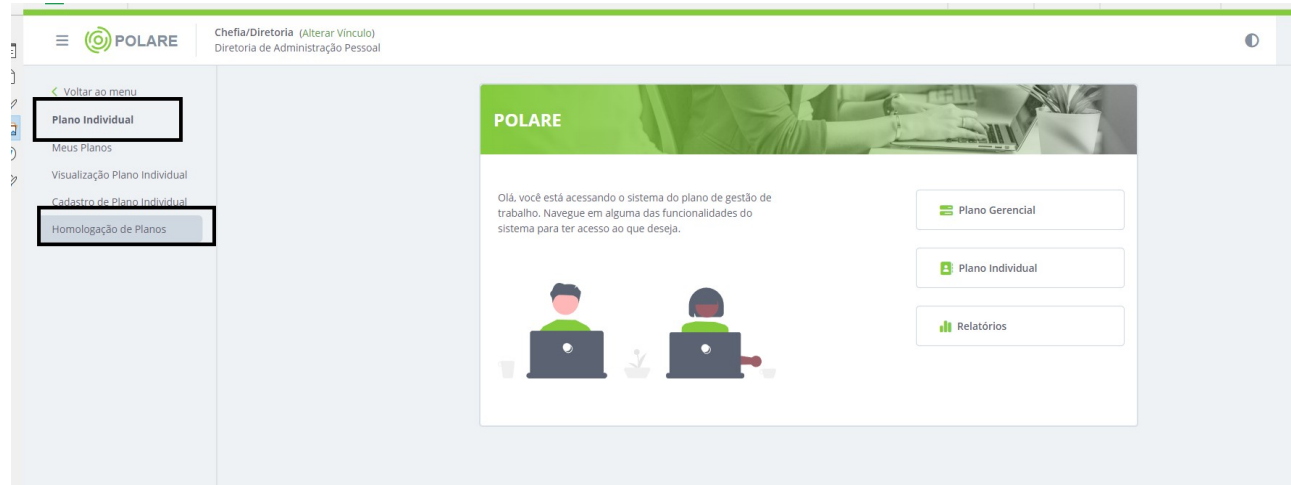

*Figura 8: Homologação do plano de trabalho pela chefia imediata*

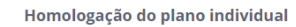

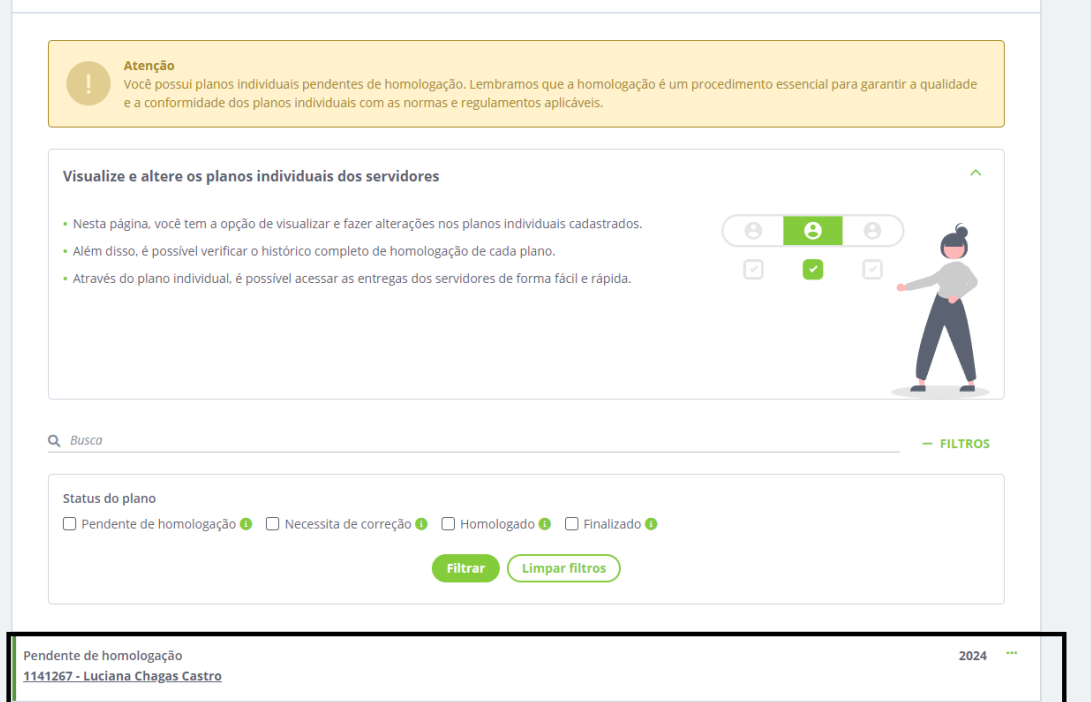

### *Figura 9: Homologação do plano pela chefia imediata*

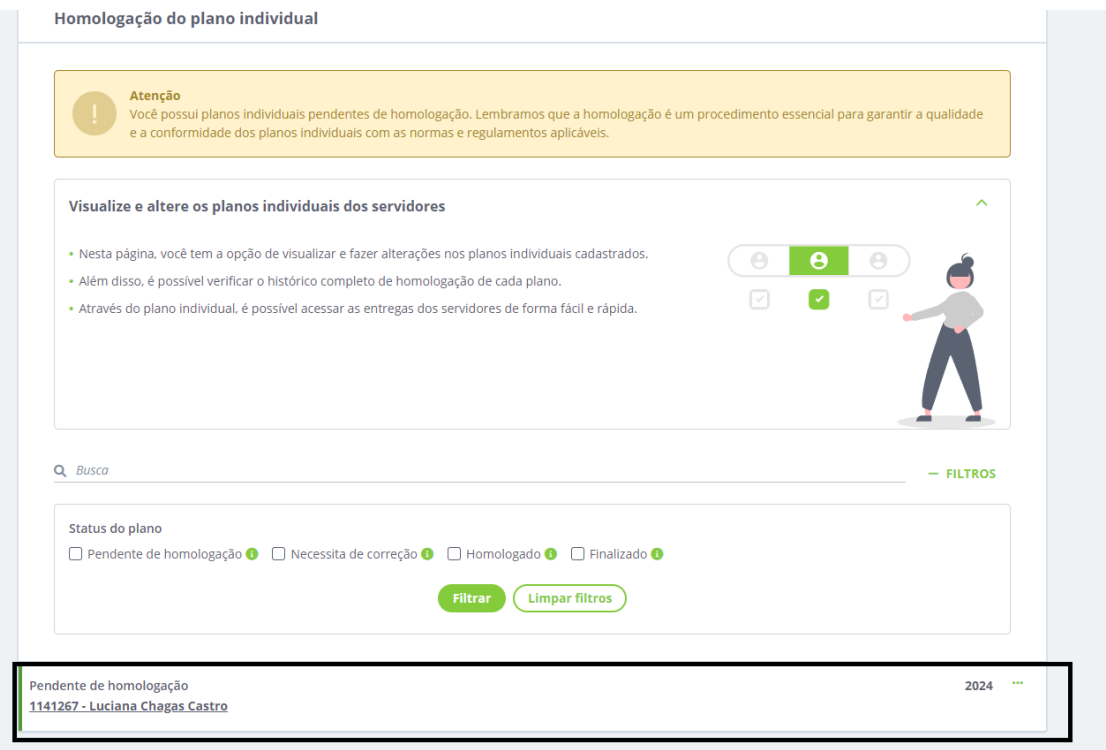

*Figura 10: Homologação do plano individual*

O servidor, no campo **Meus Planos**, pode visualizar que seu plano contendo os horários de trabalho e modalidade de execução foram aprovados ou que necessita de ajustes.

Os servidores vão utilizar com maior frequência a aba **Minhas Entregas**. É nessa funcionalidade que serão informados os processos a serem executados, finalizados, informada a alteração do prazo de alguma demanda, caso necessário. Importante mencionar que não é possível o registro de uma atividade com data retroativa.

### **MINHAS ENTREGAS**

Cadastrar entregas: Quando surgir um processo ou demanda, será necessário o registro neste caminho: **Minhas entregas: + Cadastrar Entrega.**

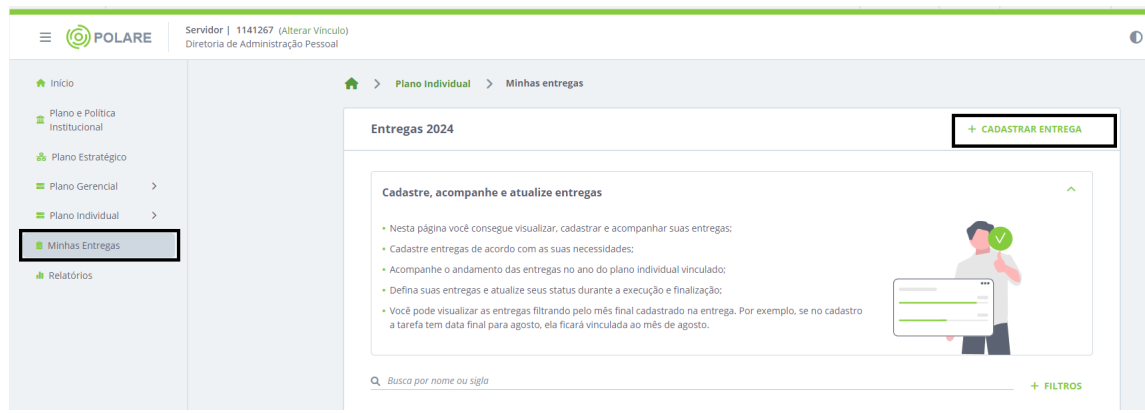

*Figura 11: Cadastro entregas*

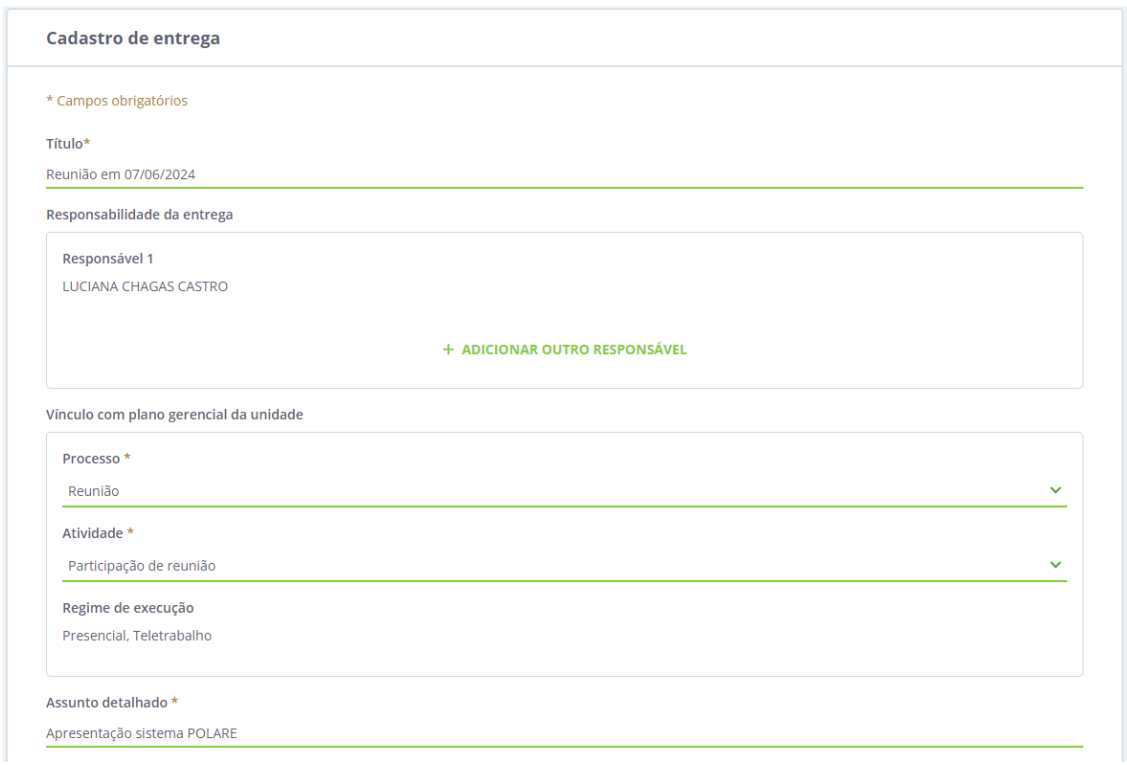

*Figura 12: Cadastro entregas*

Para encerrar uma demanda ou alterar prazo de entrega, o servidor deve acessar: Minhas Entregas, selecionar a demanda que deseja atualizar o status:

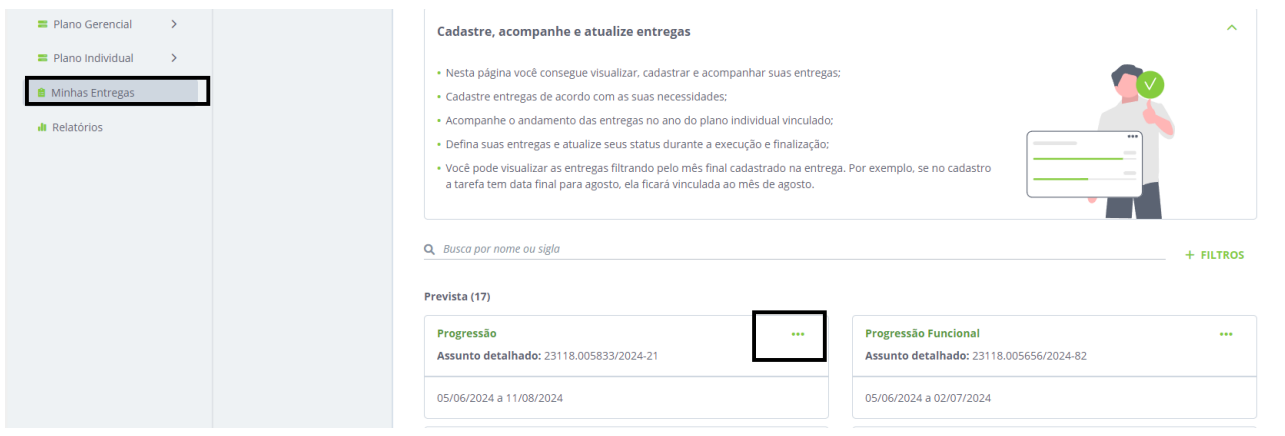

O servidor deve selecionar a atividade finalizada e a CHEFIA IMEDIATA, no seu ambiente, no campo **Homologação**, vai avaliar a entrega podendo homologar, informar que necessita de correção ou negar a atividade.